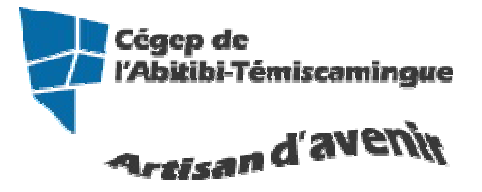

# **GUIDE Word: MAC (version intermédiaire)**

Version 2008

#### Table des matières

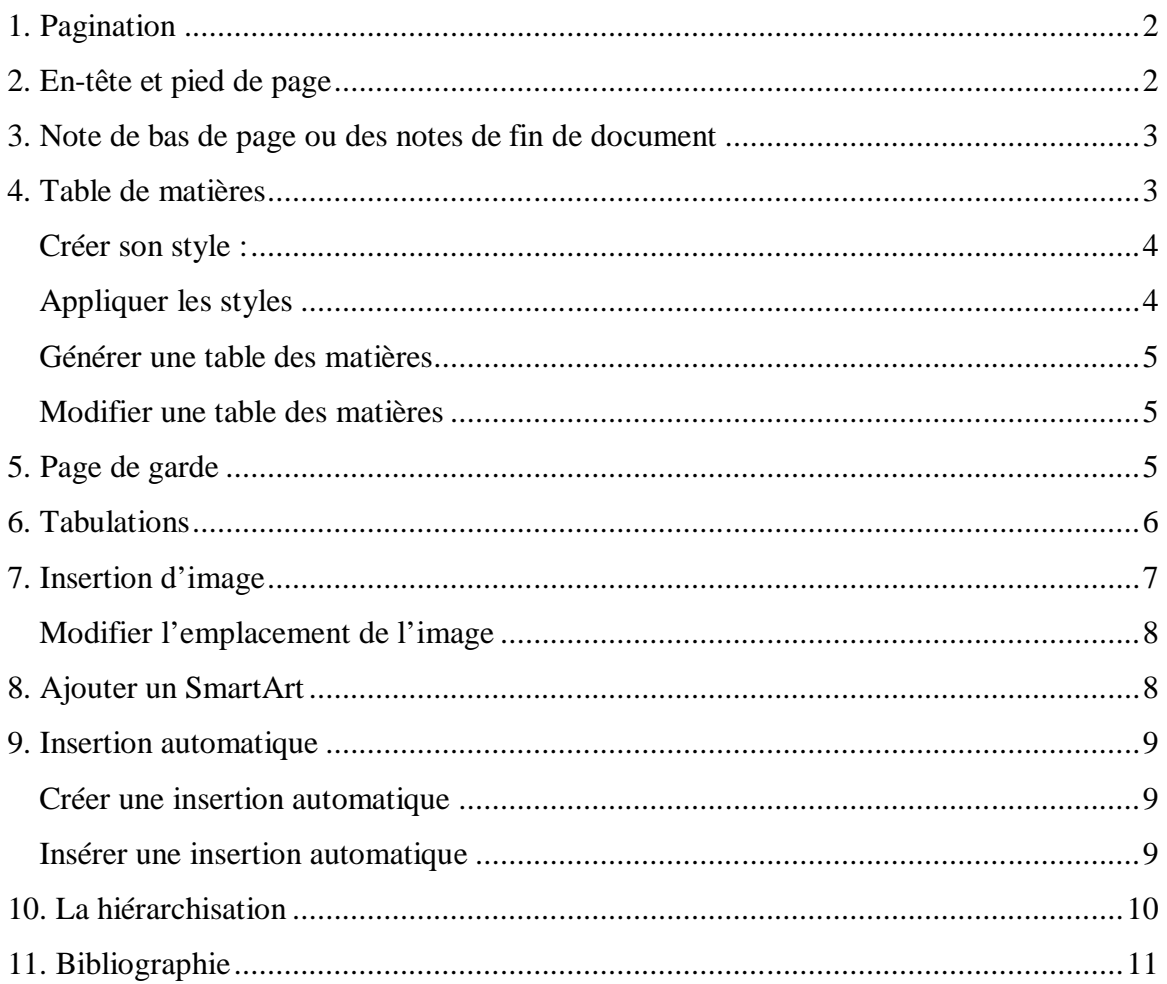

## **1. Pagination**

La pagination insère les numéros de page dans le document. Dans le menu « **INSERTION** », sélectionnez « **NUMÉROS DE PAGE** ».

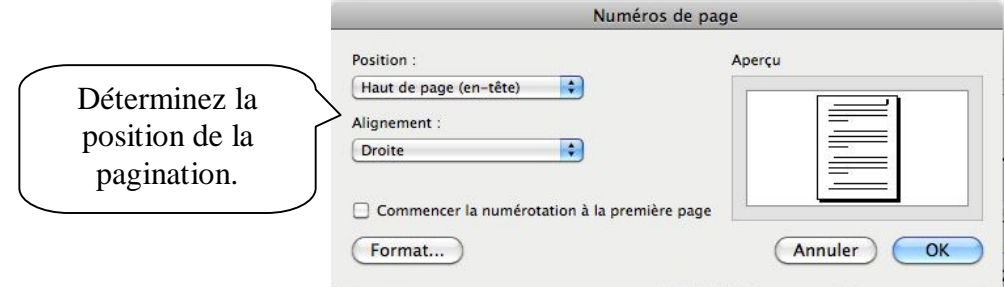

# **2. En-tête et pied de page**

Les en-têtes et les pieds de pages donnent un effet plus professionnel à un document. L'en-tête s'affiche en haut de la page tandis que, le pied de page en bas de la page. Pour créer un en-tête et un pied de page, vous devez utiliser le menu « **AFFICHAGE** » puis « **EN-TÊTE ET PIED DE PAGE** »

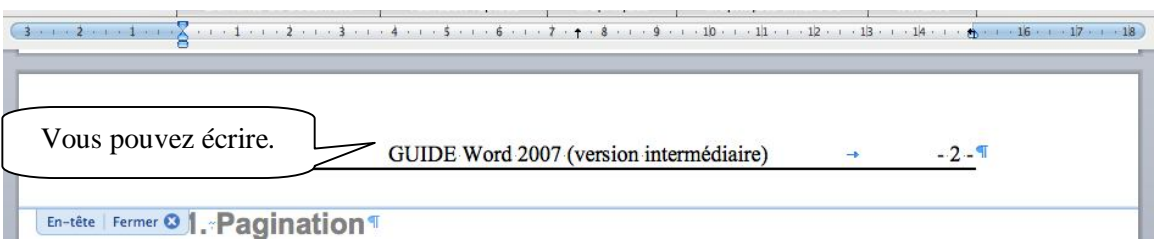

Si vous avez des sauts de section dans votre document, vous pouvez avoir des en-têtes et des pieds de pages différents. Vous devez désactiver le bouton « **liée au précédent** ».

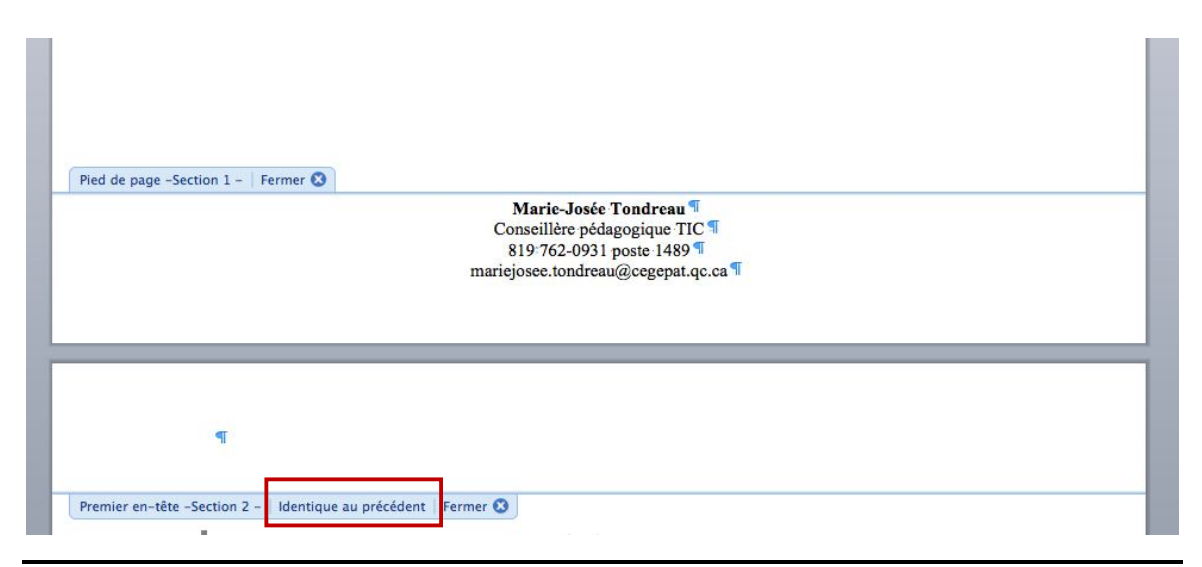

Si vous êtes dans l'en-tête lorsque vous désactivez le bouton de liaison, vous désactivez la liaison seulement dans l'en-tête. Pour modifier le pied de page, vous devez suivre la même procédure.

Après avoir désactivé le bouton « **liée au précédent** », faites les modifications.

## **3. Note de bas de page ou des notes de fin de document**

On ajoute une note de bas de page ou une note de fin pour donner des informations sur un texte spécifique. Il peut s'agir d'explications, des commentaires ou de références. Les notes de bas de page apparaissent au bas de la page, tandis que les notes de fin se situent en fin de document. Word numérote les notes que vous ajoutez.

Cliquez là où vous désirez insérer le numéro de référence de la note de bas de page puis sélectionnez le menu « **INSERTION** » puis « **NOTE** ».

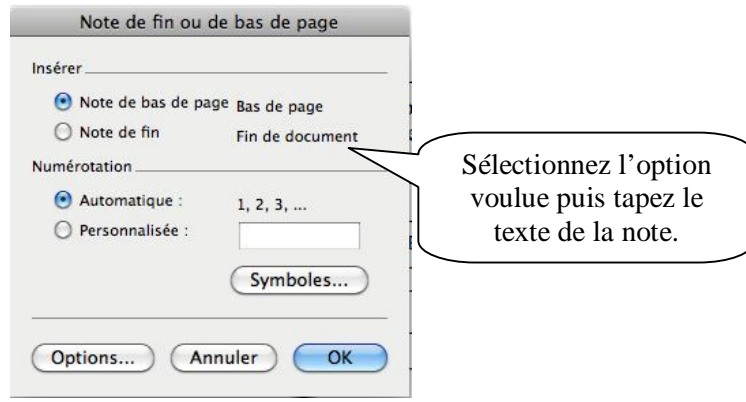

## **4. Table de matières**

Vous devez savoir que pour faire une table des matières il faut utiliser les styles. De façon rapide, vous avez le style « **titre 1** » pour le premier niveau, le « **titre 2** » pour le deuxième niveau et le « **titre 3** » pour le troisième niveau.

Exemple : 1. LES CITATIONS DANS LE TEXTE 1.1. Comment insérer une citation textuelle? 1.1.1. Citation courte : moins de cinq lignes 1.1.2. Citation longue : cinq lignes ou plus Premier niveau Deuxième niveau Troisième niveau

#### *Créer son style :*

Vous devez aller dans le menu « **FORMAT** » puis « **STYLE** ».

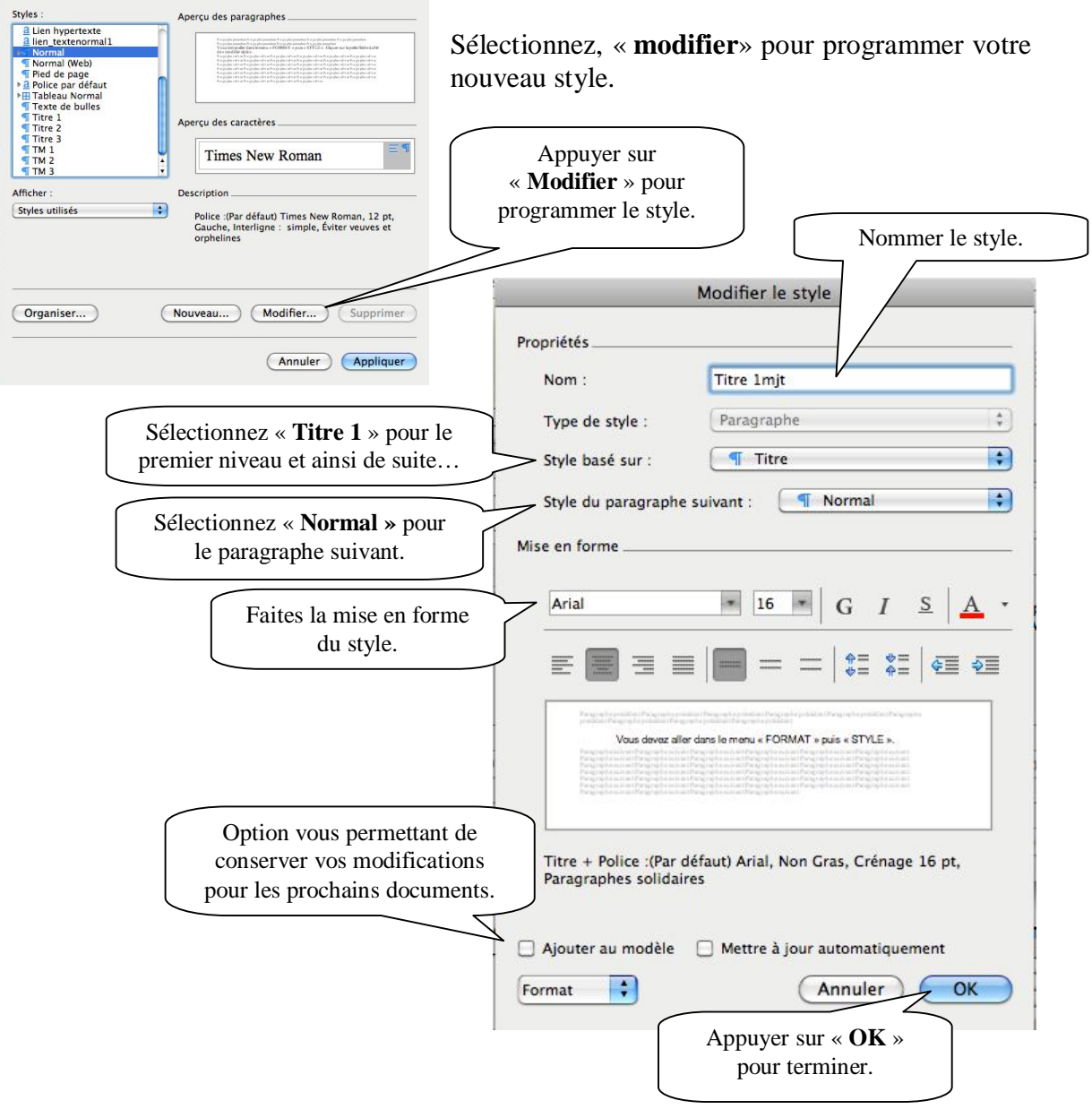

#### *Appliquer les styles*

Sélectionner le titre de premier niveau (vous pouvez sélectionner plusieurs titres de premier niveau en même temps en sélectionnant le premier titre- lâchez la souris –tenir enfoncé la touche « **ctrl** » et sélectionnez les autres un par un). Lorsque la sélection est terminée, sélectionner le style approprié.

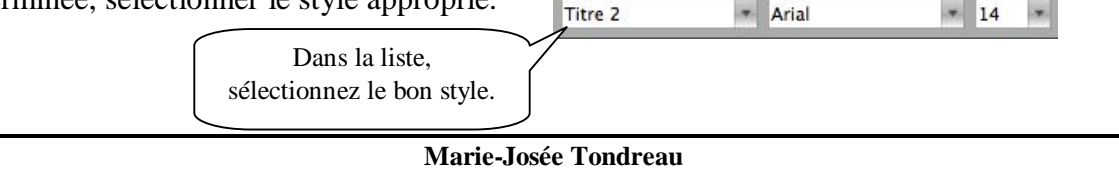

Conseillère pédagogique TIC 819 762-0931 poste 1489 mariejosee.tondreau@cegepat.qc.ca

#### *Générer une table des matières*

Lorsque les styles sont apportés au texte, vous devez maintenant ajouter une page (saut de section page suivante), après la page titre, à votre document. Vous devez insérer votre curseur au début de la page puis allez dans le menu « **INSERTION** » puis « **TABLES ET INDEX** ».

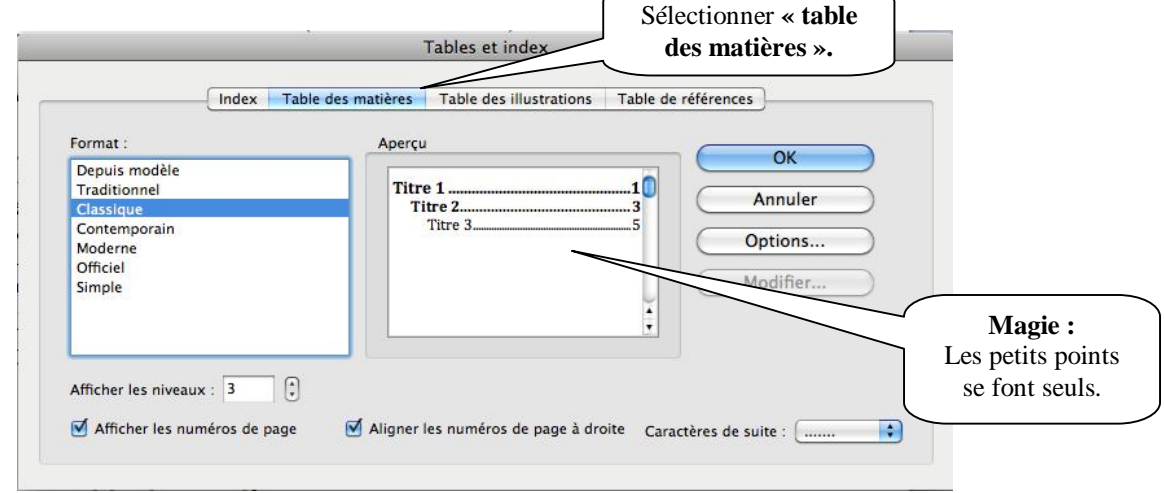

#### *Modifier une table des matières*

Lorsque vous faites des modifications dans votre texte, vous pouvez demander que votre table de matières se modifie selon les nouvelles modifications. Cliquez dans la table des matières puis demandez votre menu contextuel (bouton de droite de la souris). Sélectionnez « **METTRE À JOUR LES CHAMPS** »

## **5. Page de garde**

Ajouter une page couverture à votre document dont la mise en forme est déjà définie.

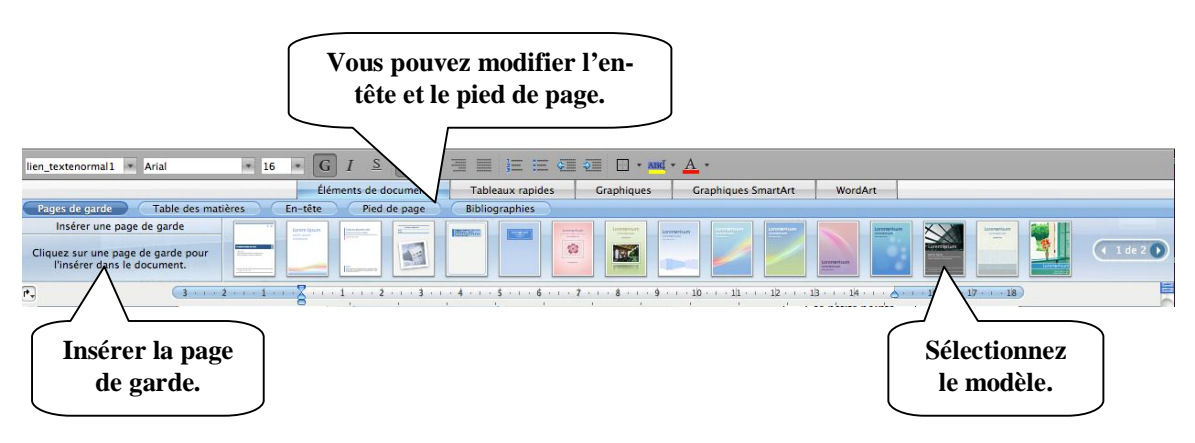

Cliquez sur l'onglet « **ÉLÉMENTS DE DOCUMENT** ».

## **6. Tabulations**

Avec les tabulations, vous alignez des colonnes d'informations à des emplacements spécifiques. Word place automatiquement une tabulation tous les 1,25 cm. Soit vous conservez ce paramètre par défaut en appuyant sur la touche « **TAB** », soit vous définissez vos propres tabulations. Il est préférable d'employer des tabulations plutôt que des espaces pour aligner des informations. En effet, lors de l'impression, les informations ne s'alignent pas correctement sans tabulations.

Pour définir des tabulations, vous devez sélectionner le menu « **FORMAT** » puis « **TABULATION** ».

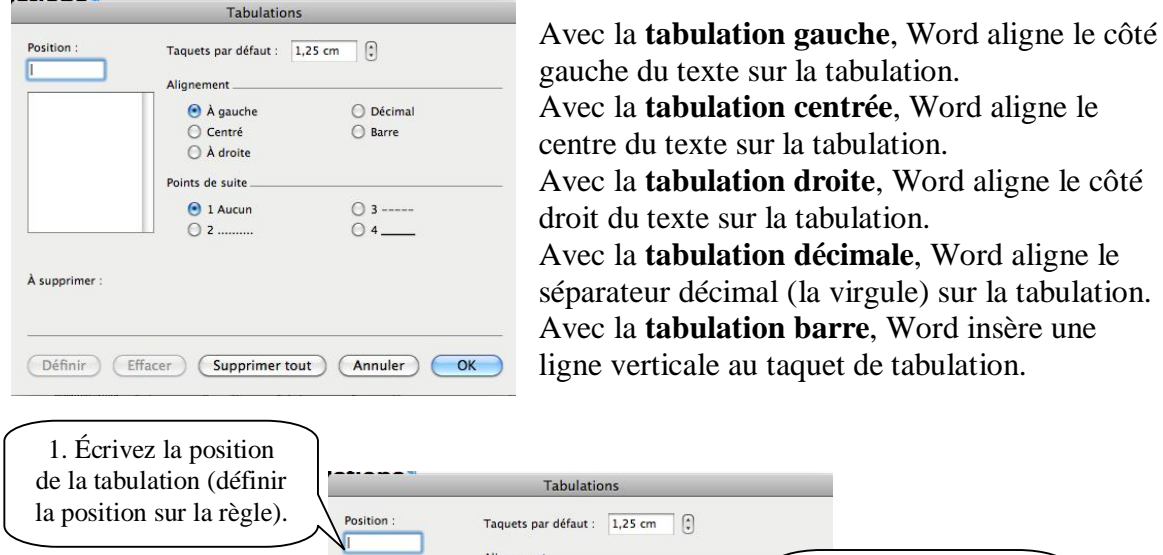

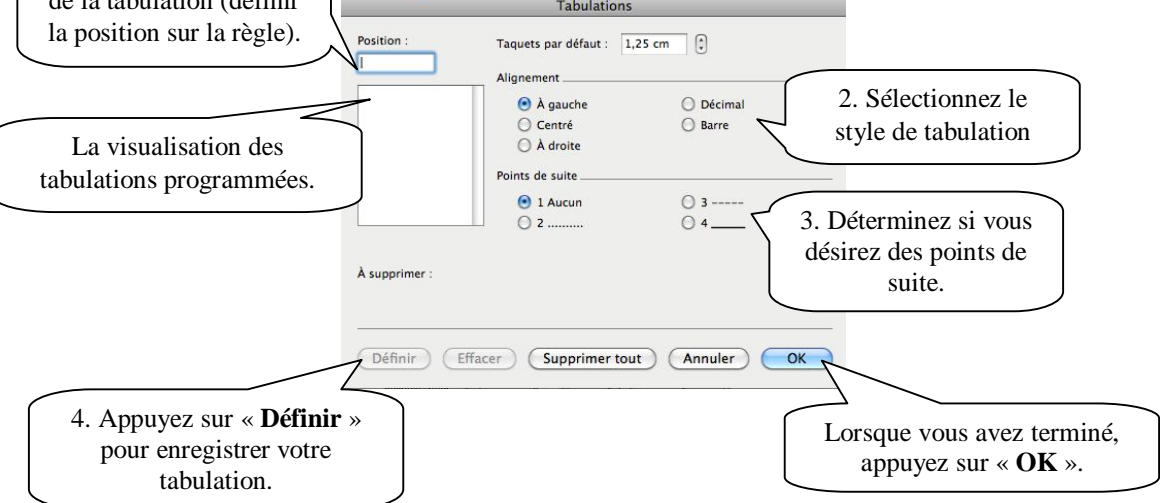

Maintenant vos tabulations programmées, vous pouvez les visualiser dans les règles.

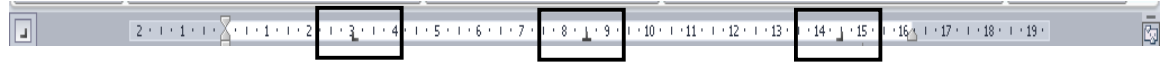

Pour activer vos tabulations programmées, vous devez appuyer sur la touche « **TAB** ». Avec le bouton vous pouvez visualiser les caractères non imprimables

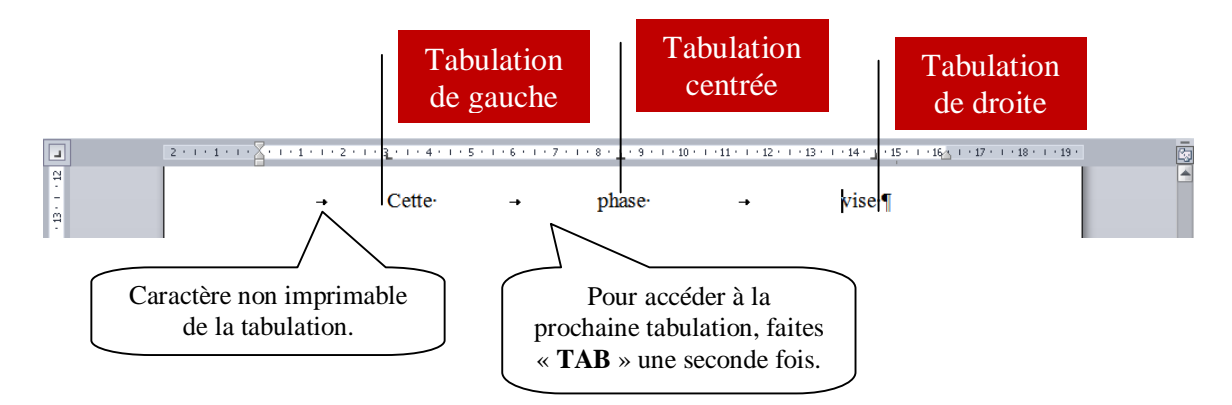

Pour modifier ou supprimer une tabulation, vous devez sélectionner la tabulation dans la règle et la déplacer en maintenant enfoncé le bouton de gauche de la souris. Lorsque vous déplacez la tabulation de gauche à droite, vous modifiez la tabulation. Lorsque vous déplacez la tabulation vers le bas (dans la feuille), vous supprimez la tabulation.

## **7. Insertion d'image**

Cliquez l'emplacement où vous voulez ajouter une image. Dans le menu « **INSERTION** » puis « **IMAGE** ».

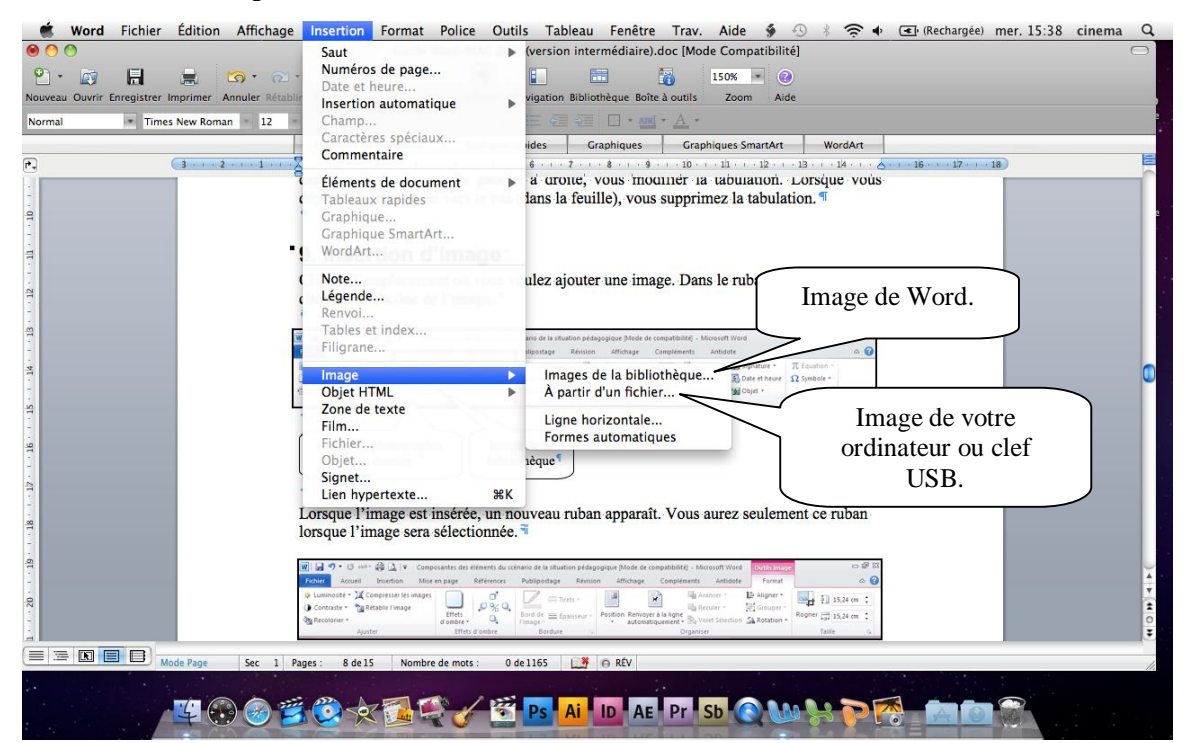

#### *Modifier l'emplacement de l'image*

Pour modifier l'emplacement de l'image, vous devez tout d'abord la sélectionner puis demander votre menu contextuel (bouton droite de la souris) et « **FORMAT DE L'IMAGE** ».

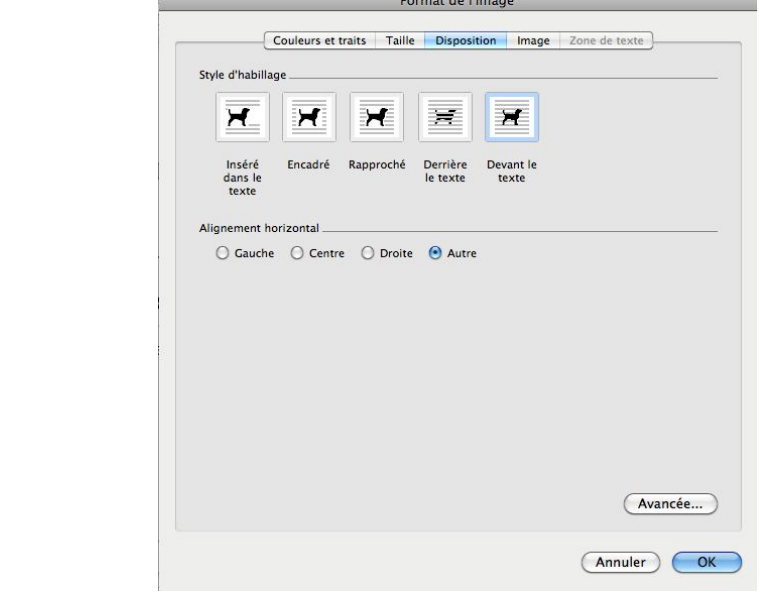

## **8. Ajouter un SmartArt**

Vous pouvez ajouter un SmartArt dans votre document. Dans l'onglet « **GRAPHIQUES SMARTART** ».

Sélectionnez le type de SmartArt que vous désirez en double-cliquant dessus.

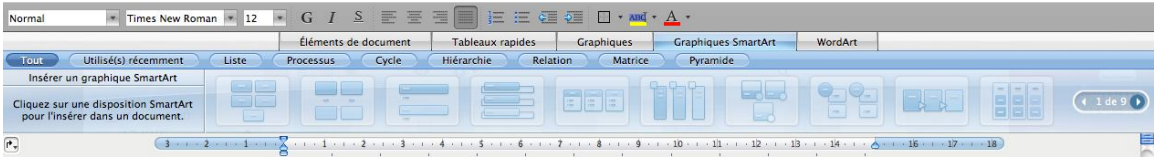

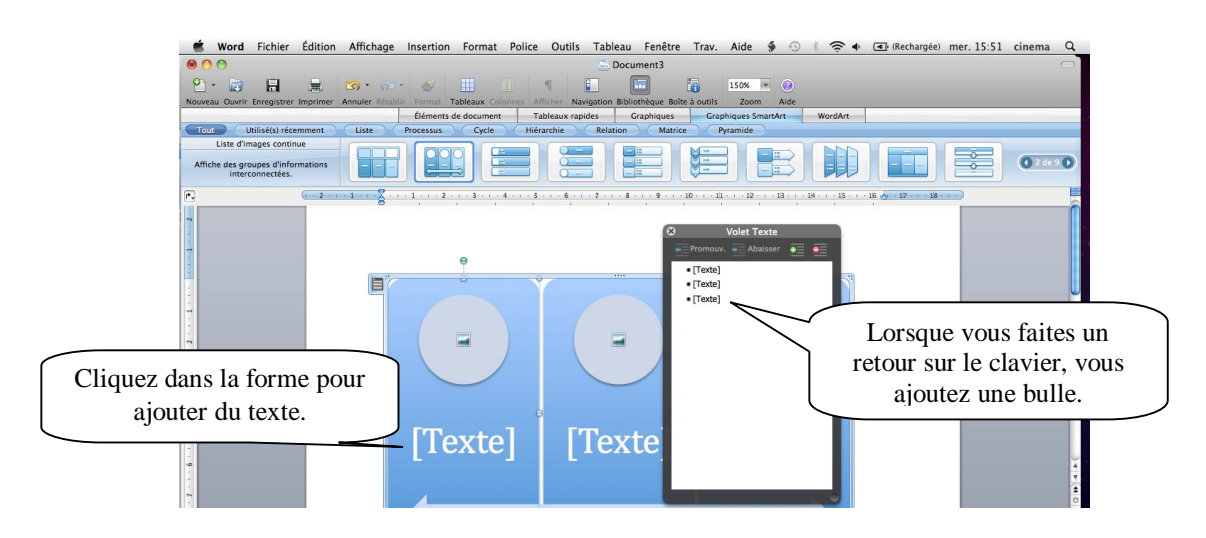

### **9. Insertion automatique**

L'option « Insertion automatique » permet de stocker du texte employé fréquemment. Il existe plusieurs insertions dans Word et il est possible d'en enregistrer. Ainsi, vous n'avez pas besoin de taper le même texte chaque fois.

#### *Créer une insertion automatique*

Écrivez le texte et faites la mise en page. Sélectionnez le texte à définir comme composante dans les insertions automatiques. Sélectionnez le menu « INSERTION » puis « INSERTION AUTOMATIQUE » / « NOUVEAU ».

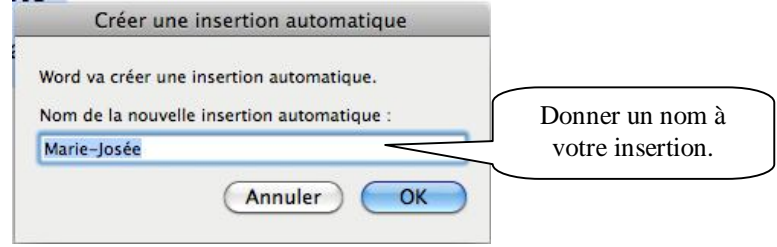

#### *Insérer une insertion automatique*

Cliquez là où vous désirez l'insérer. Dans le menu « **INSERTION** », sélectionnez « **INSERTION AUTOMATIQUE** ».

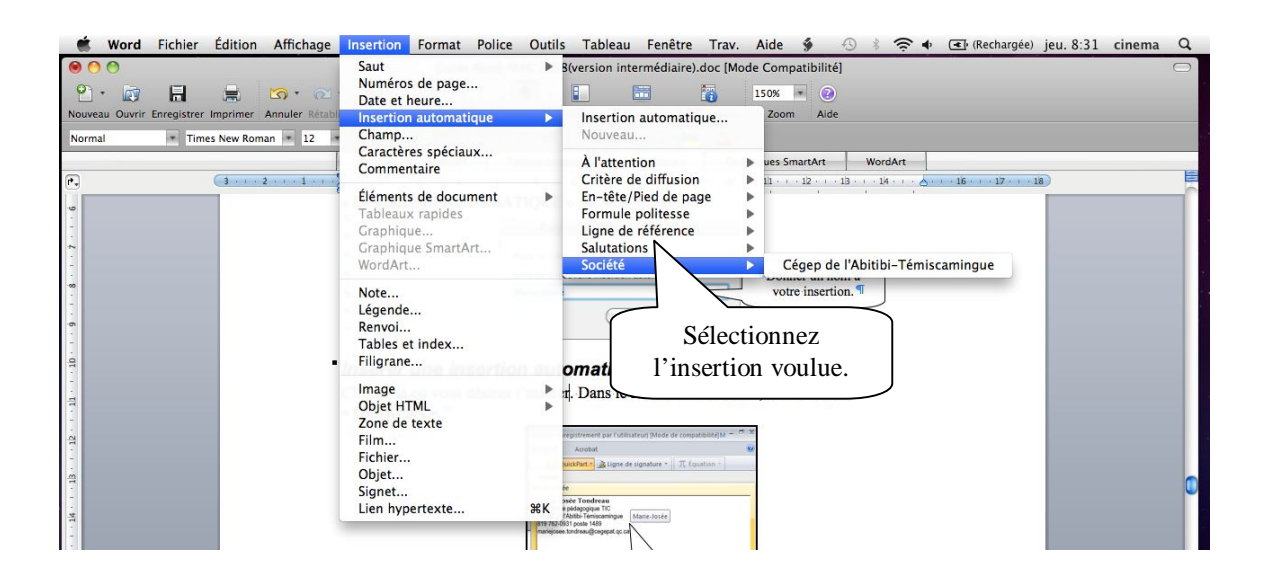

## **10. La hiérarchisation**

La hiérarchisation sert à numéroter des paragraphes à plusieurs niveaux. Dans le menu « **FORMAT** », puis « **PUCES ET NUMÉROS** » vous trouverez l'option.

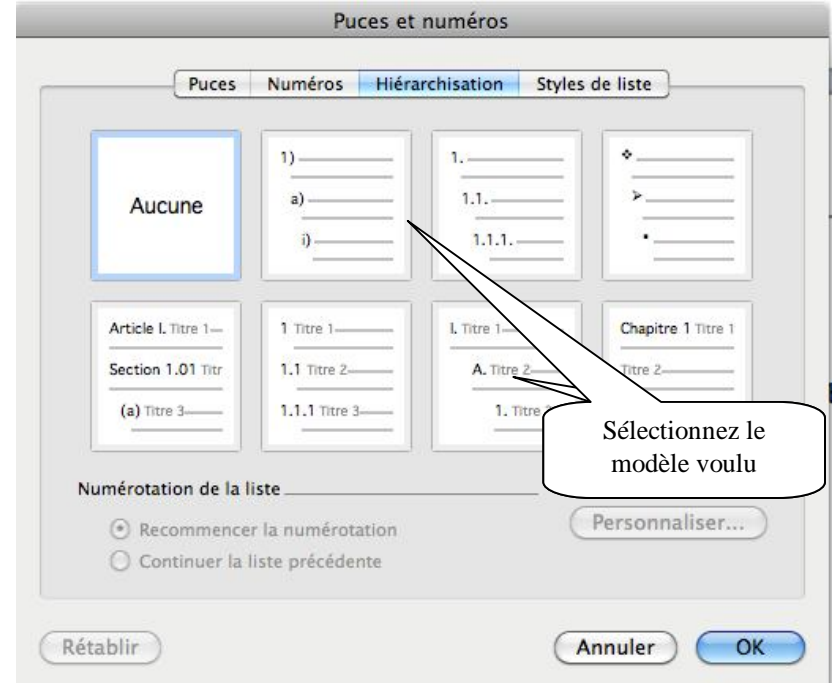

Pour modifier l'apparence de la hiérarchisation.

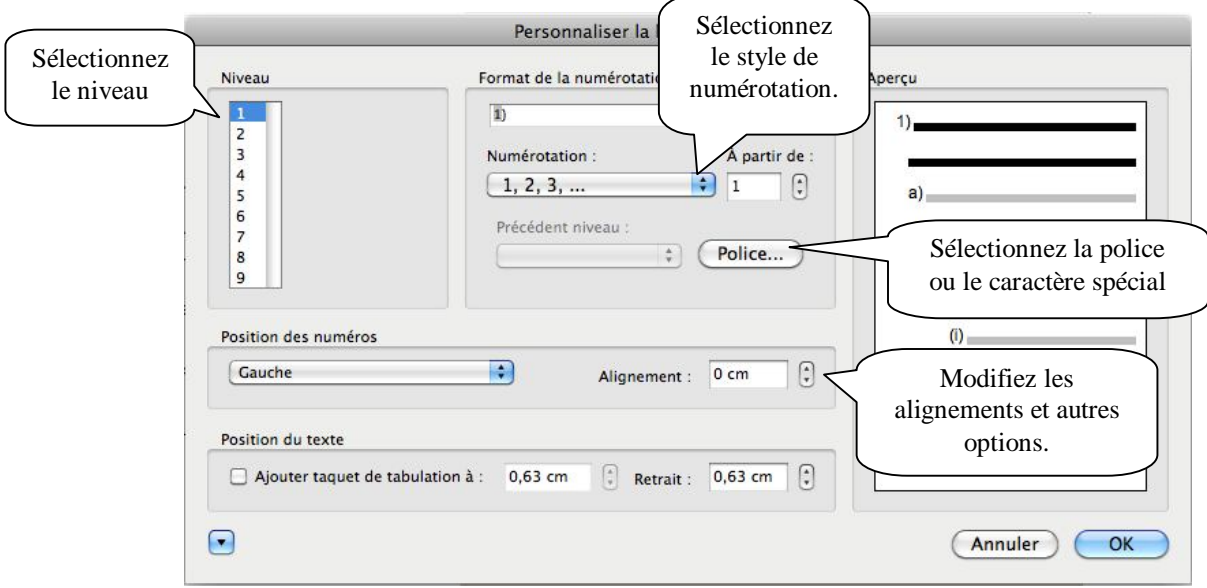

## **11. Bibliographie**

Bunzel, Tom (2007). *MAÎTRISER VISUEL : Office 2007*, Hoboken, Wiley Publishing, Inc., 697 pages